## Content

The Venus 1500 Hub is divided into three control areas: Home, Content and Schedule.

This lesson is an overview of the **Content** tab, the library for all your creative content. From this view, you can select any folder to view or open created content, you can launch **Content Studio** to create new content, you can **Preview** existing content, and you can **Move** or **Copy** content between folders. You can also change the view on the **Content** tab; please see the work guide **Changing Content Views** for instructions.

- The orange "V" in the top left corner is called the Application Menu. This is the front door to Venus 1500. You can configure displays, change communication methods, register your software, launch the help guide and select Venus 1500 options
- 2. **More Dropdown.** Click the blue **More** arrow to see the folders available and choose which folder you want to browse to.
- Create. Launch Content Studio to begin creating new content.
- 4. **Edit.** Click on **Edit** to open an existing presentation.
  - Other Ways to Edit. Double click on the presentation you want to Edit to open it up.

- 5. **Delete.** Select a presentation you no longer want to keep and click on **Delete** to remove it from your database.
  - 1 Trap: Once you Delete a presentation, it is gone. There is no bringing it back. Deleting from the Content Tab does not remove the presentation from your display, only from your database.
- 6. **Preview.** Select a presentation and then click the **Preview** button to see how the presentation will play on your display.
- 7. **View.** Change the look, or view, of the **Content** page by selecting one of the options available and choosing one that you like.
  - Tip: The view shown in our screenshot is the Filmstrip View. It has a bit more information when a presentation is selected such as file size, duration and whether or not the presentation is currently scheduled.

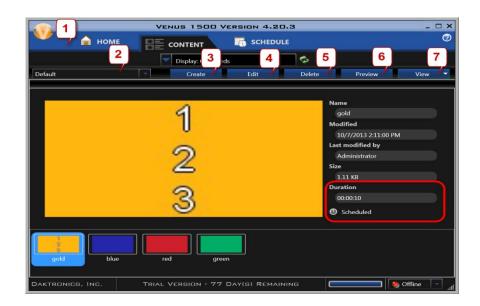